#### SỞ Y TẾ BÌNH ĐINH **BỆNH VIỆN ĐKKV BỒNG SƠN**

 $S\acute{o}$ : 773 /BV-TCHC V/v cài đặt tài khoản định danh điện tử do Bộ Công an cung cấp (VNeID mức độ 2) trên thiết bị điện thoại di động (smartphone) và thực hiện chứng thực điện tử các giấy tờ cá nhân

 *Hoài Nhơn, ngày tháng 5 năm 2024* 773 <sup>28</sup>

Kính gửi: Các khoa, phòng trực thuộc Bệnh viện.

Thực hiện Nghị định số 59/2022/NĐ-CP ngày 05/09/2022 của Chính phủ quy định về định danh và xác thực điện tử, kể từ ngày **01/7/2024**, Cổng Dịch vụ công quốc gia, Cổng dịch vụ công các bộ, ngành, địa phương chỉ sử dụng tài khoản định danh điện tử do Bộ Công an cung cấp (VNeID mức độ 2); Chỉ thị 04/CT-UBND ngày 08/3/2024 của Chủ tịch Ủy ban nhân dân tỉnh về thúc đẩy cải cách thủ tục hành chính, cải thiện chất lượng dịch vụ công trực tuyến gắn với đẩy mạnh thực hiện Đề án 06 nhằm nâng cao chất lượng phục vụ hành chính cho người dân, doanh nghiệp trên địa bàn tỉnh;

Thực hiện Công văn số 1918/SYT-VP ngày 25/5/2024 của Sở Y tế Bình Định về việc cài đặt tài khoản định danh điện tử do Bộ Công an cung cấp (VNeID mức độ 2) trên thiết bị điện thoại di động (Smartphone) và thực hiện chứng thực điện tử các giấy tờ cá nhân.

Bệnh viện ĐKKV Bồng Sơn đề nghị các khoa, phòng trực thuộc Bệnh viện quyết liệt triển khai một số nội dung sau:

1. Quán triệt viên chức, người lao động thuộc thẩm quyền quản lý hoàn thành việc tạo lập tài khoản định danh điện tử do Bộ Công an cung cấp (VNeID mức độ 2) trên thiết bị điện thoại di động (smartphone) để thực hiện các dịch vụ công trực tuyến và các tiện ích khác.

2. Chỉ đạo viên chức, người lao động thuộc thẩm quyền quản lý thực hiện chứng thực điện tử các giấy tờ cá nhân tại Bộ phận Một cửa Ủy ban nhân dân cấp huyện/thị xã/thành phố và xã/phường/thị trấn. Đảm bảo trên 90% viên chức, người lao động của khoa, phòng thực hiện chứng thực điện tử các giấy tờ cá nhân. Đây là nhiệm vụ quan trọng trong công tác cải cách thủ tục hành chính của tỉnh, ngành y tế nói chung và của Bệnh viện ĐKKV Bồng Sơn nói riêng.

Các giấy tờ cá nhân cần chứng thực điện tử gồm:

- Bằng tốt nghiệp đào tạo về chuyên môn: Trung cấp, cao đẳng, đại học, chuyên khoa I, II, thạc sỹ, tiến sỹ.

- Các chứng chỉ tin học, ngoại ngữ; Các chứng chỉ đào tạo liên tục, đào tạo ngắn hạn.

- Giấy phép hành nghề, chứng chỉ hành nghề*,…*

*(Cách thức thực hiện theo hướng dẫn tại Phụ lục 1, 2 gửi kèm theo Công văn này).*

3. Riêng đối với hồ sơ bổ nhiệm viên chức; hồ sơ tăng lương, chuyển ngạch, xếp ngạch… thì tất cả các giấy tờ cá nhân liên quan đến bằng cấp, chứng chỉ, quyết định… đều phải sử dụng "bản sao chứng thực điện tử" trong tài liệu gửi kèm theo trên Văn phòng điện tử. **Kể từ nay trở đi, các hồ sơ không thực hiện đúng nội dung trên, Phòng TC-HC - Bệnh viện ĐKKV Bồng Sơn sẽ trả lại hồ sơ.**

4. Báo cáo kết quả thực hiện 02 nội dung trên *(theo Phụ lục 3 gửi kèm),* gửi về phòng TC-HC bằng bảng giấy (có chữ ký của Trưởng (Phó) khoa, phòng (người nhận: CN. Long) trước ngày **20/6/2024** để tổng hợp báo cáo Sở Y tế*.*

Yêu cầu Trưởng, Phó các khoa, phòng khẩn trương triển khai thực hiện*./.*

*(Công văn này thay thế Công văn số 764/BV-TCHC ngày 27/5/2024 của Bệnh viện ĐKKV Bồng Sơn về việc cài đặt tài khoản định danh điện tử do Bộ Công an cung cấp (VNeID mức độ 2) trên thiết bị điện thoại di động (Smartphone) và thực hiện chứng thực điện tử các giấy tờ cá nhân).*

#### *Nơi nhận:*

- Như trên;
- Lãnh đạo Bệnh viện;
- Trang TTĐT Bệnh viện;
- Lưu: VT, TCHC.

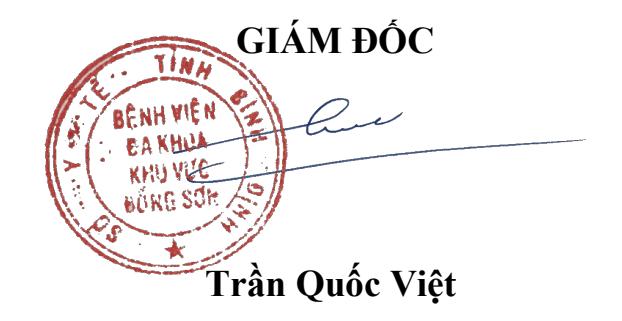

#### **PHỤ LỤC 1**

## **HƯỚNG DẪN NỘP HỒ SƠ CHỨNG THỰC ĐIỆN TỬ**

#### **I. Nộp hồ sơ chứng thực trực tuyến:**

**Bước 1:** Truy cập cổng dịch vụ công : [https://dichvucong.binhdinh.gov.vn](https://dichvucong.binhdinh.gov.vn/)

**Bước 2:** Đăng nhập hệ thống (Đăng nhập bằng tài khoản **VNeID** hoặc tài khoản **DVCQG**)

## **Bước 3:** Chọn "**Nộp trực tuyến**" . Chọn DVC: **Thủ tục chứng thực bản sao từ bản chính giấy tờ, văn bản do cơ quan tổ chức có thẩm quyền của Việt Nam cấp hoặc chứng nhận (2.000815.000.00.00.H08)**

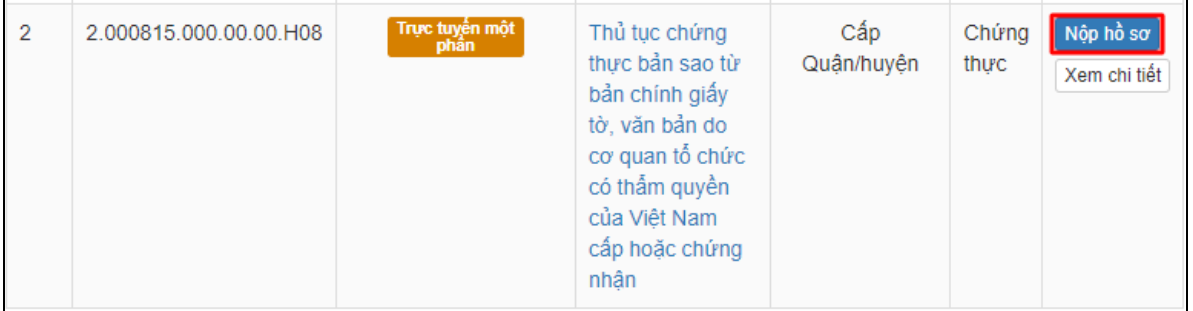

**Bước 4:** Chọn đơn vị cần nộp hồ sơ *(Công dân chọn đơn vị thực hiện có địa điểm gần nhất để thực hiện thủ tục chứng thực)*

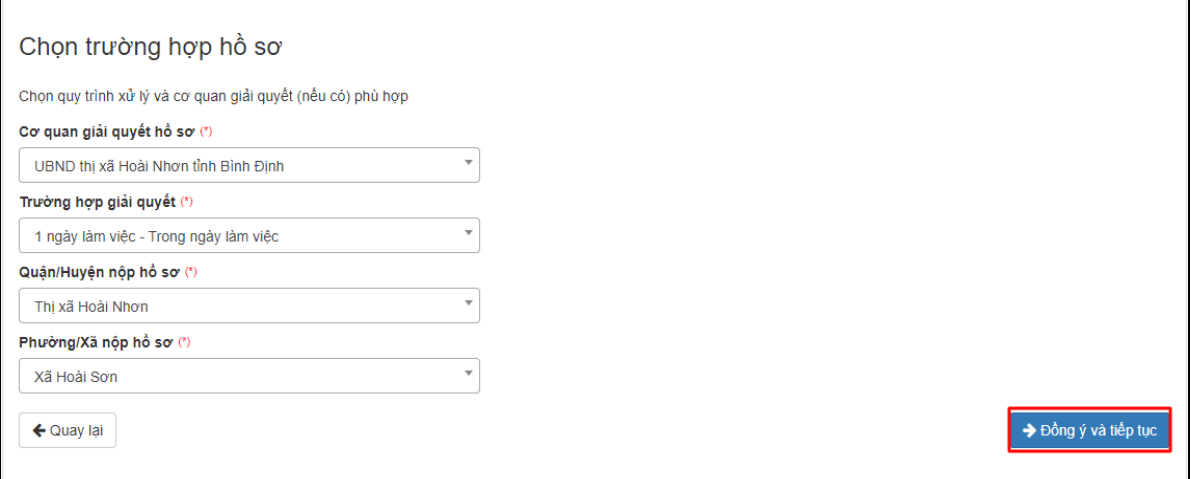

# **Bước 5:** Cập nhật thông tin "**Người nộp"** và "**Chủ hồ sơ" [Đồng ý và tiếp**

#### **tục]**

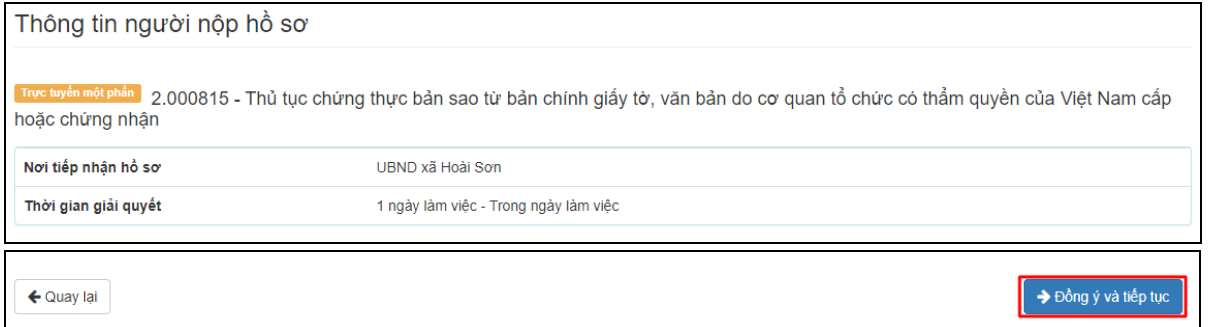

**Bước 6:** Tải lên hệ thống bản scan màu giấy tờ gốc cần chứng thực theo từng thành phần được quy định (*Chứng minh nhân dân, Căn cước công dân, Phiếu lý lịch tư pháp, Hộ khẩu …)*

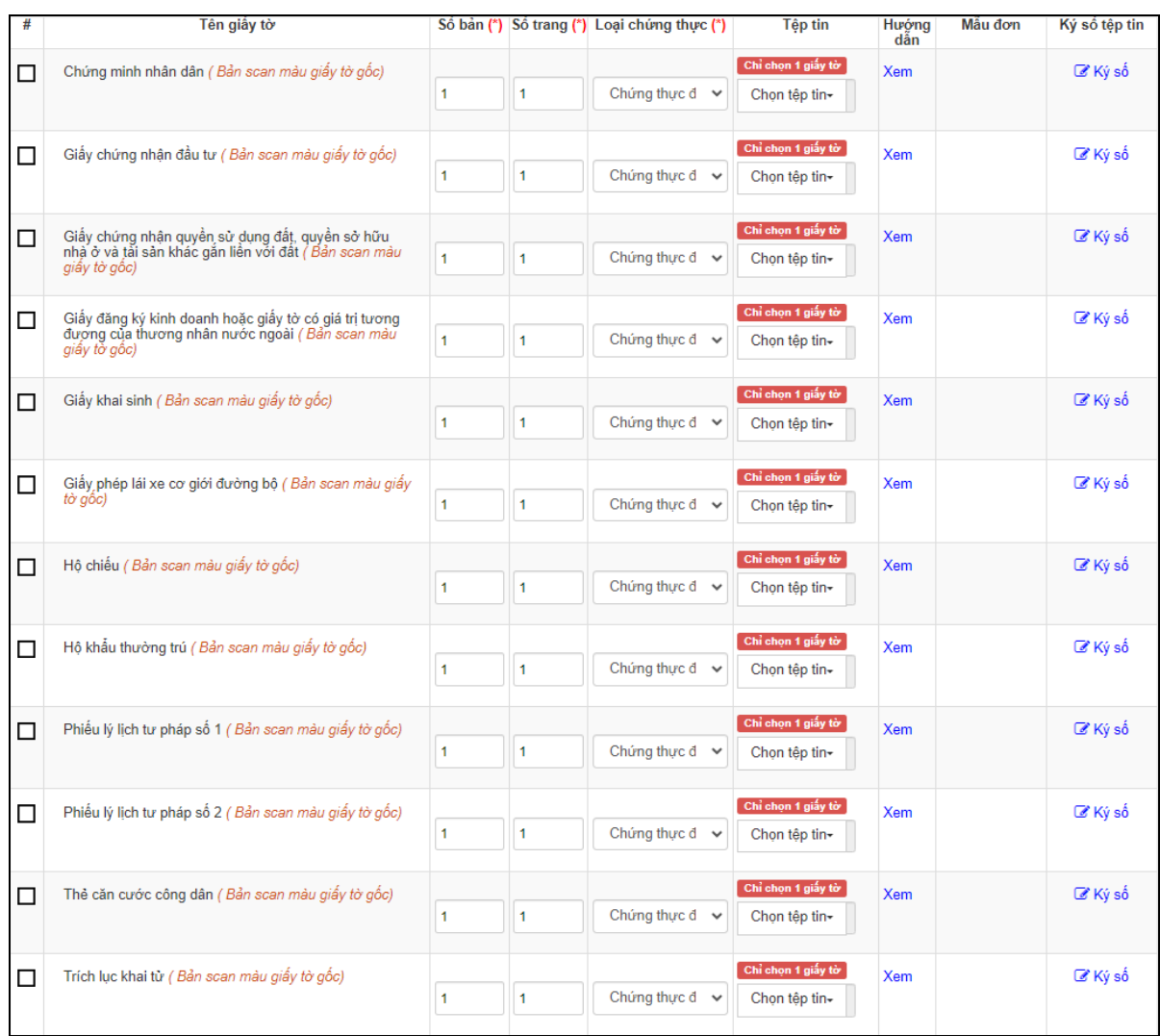

Chọn thành phần hồ sơ cần chứng thực. Tại mục lựa chọn **[Chọn tệp tin]** để cập nhật bản scan màu giấy tờ gốc cần chứng thực.

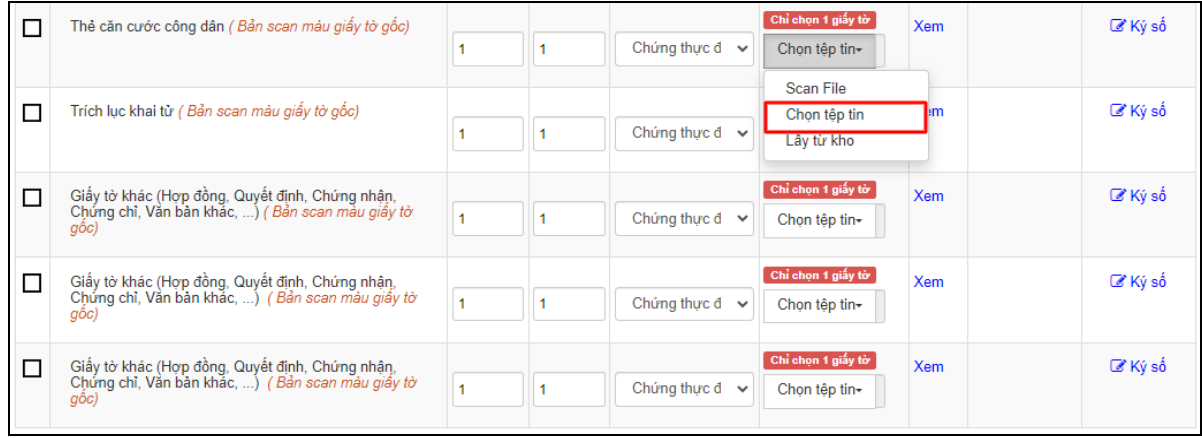

Đối với các giấy tờ khác cần chứng thực nhưng không có tên trong danh mục. Chọn tại mục thành phần hồ sơ "**Giấy tờ khác** (*Hợp đồng, Quyết định, Chứng nhận, Chứng chỉ, văn bản khác, ...)"*

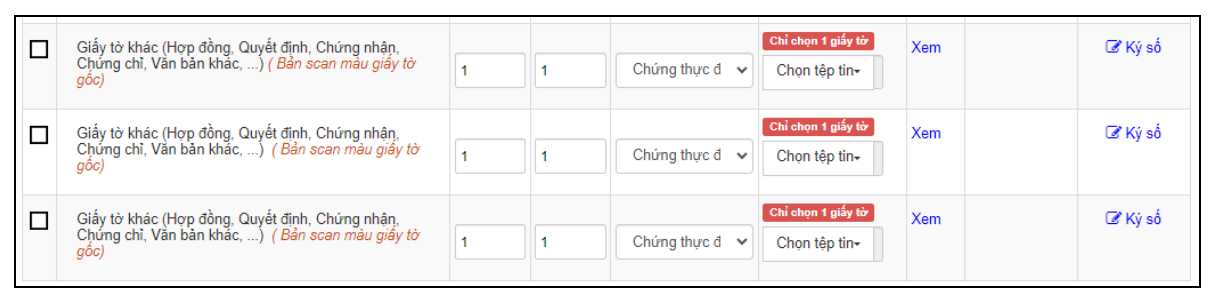

Đối với tùy chon Chứng thực "Cả hai loại giấy và điện tử" công dân bổ sung thêm **số lượng bản** cần chứng thực giấy.

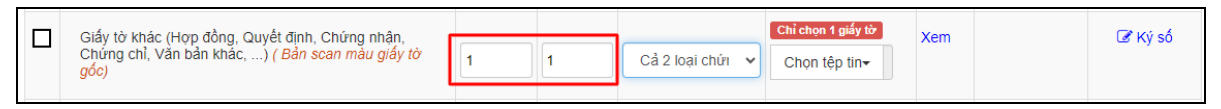

#### **Lưu ý:**

- Mỗi thành phần hồ sơ chỉ được cập nhật 01 tệp tin scan tương ứng với loại giấy tờ cần chứng thực.

- Bản scan màu của giấy tờ cần chứng thực phải đầy đủ nguyên vẹn, rõ ràng không cắt góc hoặc thiếu, mất thông tin so với giấy tờ gốc.

- Tệp tin scan màu độ phân giải tối thiểu 200 dpi, định dạng \*.PDF.

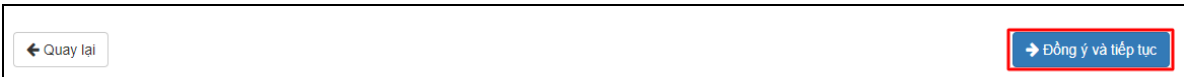

**Bước 7:** Chon hình thức nhân kết quả, Thời gian đặt lịch hẹn chứng thực  **nhấn nút [Đồng ý và tiếp tục]**

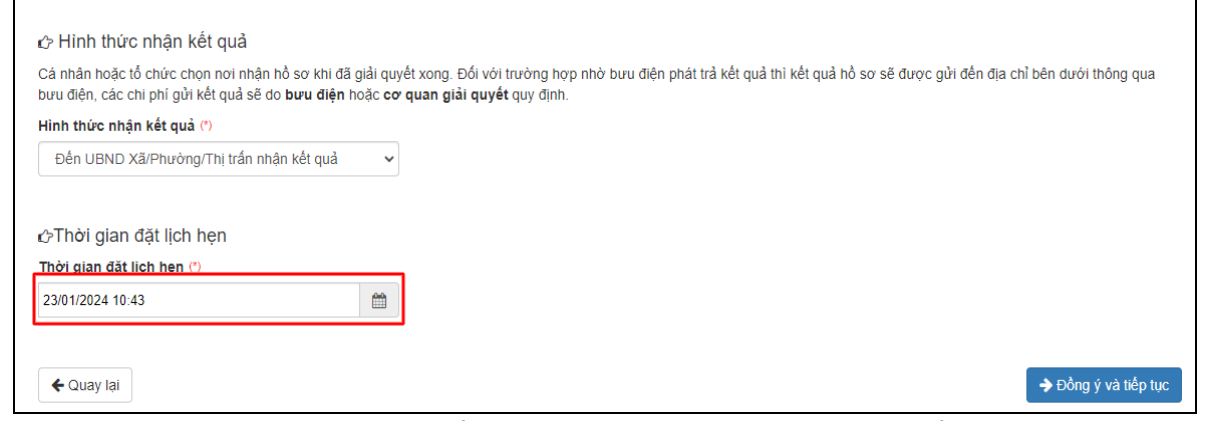

**Lưu ý:** công dân có thể chọn thời gian đặt lịch hẹn để thực hiện thủ tục chứng thực. Sau khi cán bộ nhận được hồ sơ sẽ thông báo lịch hẹn cho công dân qua tin nhắn SMS.

**Bước 8** : Nhập **"Mã xác nhận"**, chọn Tôi xin chịu trách nhiệm trước pháp luật về lời khai trên [**Nộp hồ sơ**]

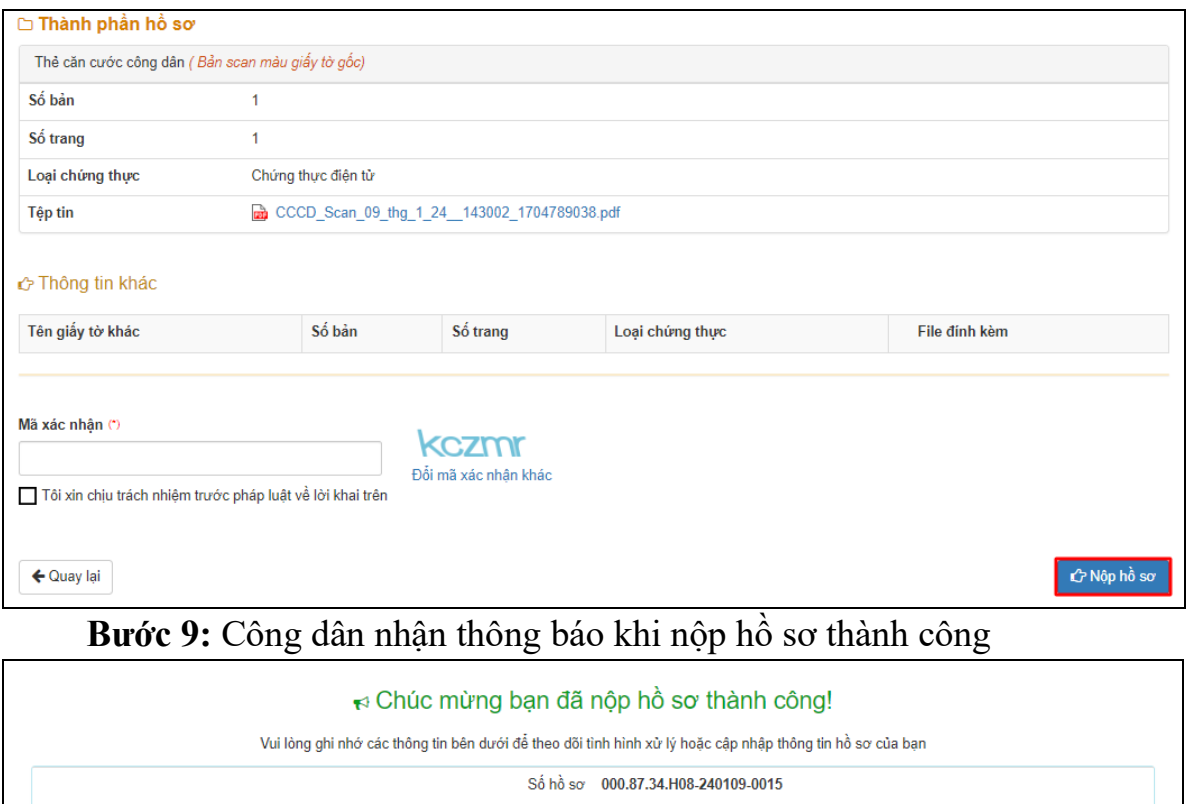

**Lưu ý**:

Hồ sơ công dân sau khi nộp thành công sẽ được hệ thống gửi thông báo.

- Sau khi hồ sơ được tiếp nhận công dân sẽ nhận được tin nhắn thông báo hẹn lịch thời gian thực hiện giao dịch thủ tục hành chính.

Sau khi hồ sơ được chứng thực thành công công dân sẽ nhận được tin nhắn thông báo thanh toán phí kèm số tiền cần thanh toán, hướng dẫn thanh toán trực tuyến cho hồ sơ.

#### **II. Thanh toán phí/lệ phí chứng thực:**

**Bước 1:** Truy cập cổng dịch vụ công : [https://dichvucong.binhdinh.gov.vn](https://dichvucong.binhdinh.gov.vn/) Chọn **[Thanh toán] [Thanh toán phí, lệ phí thủ tục hành chính]**

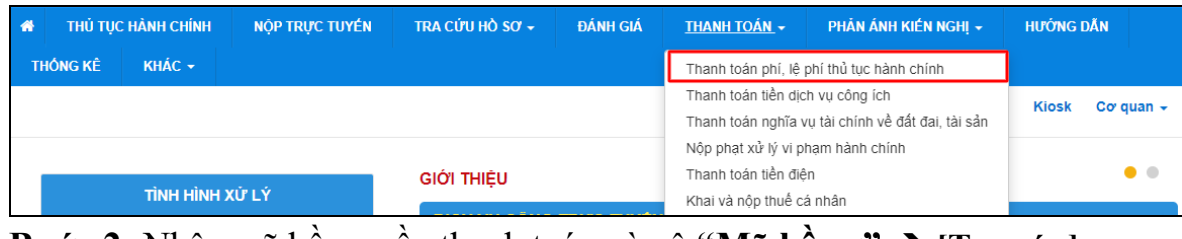

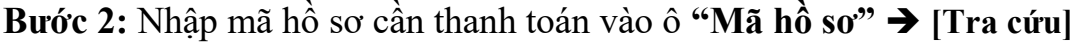

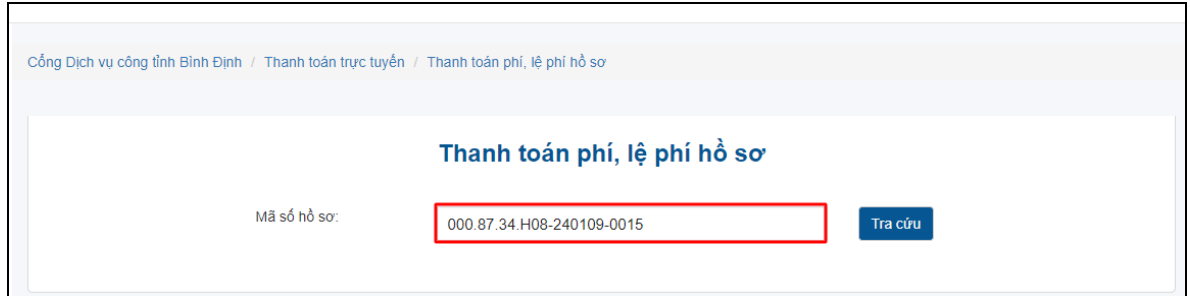

## **Bước 3:** Chọn thanh toán **"Thanh toán trực tuyến qua cổng DVCQG"**

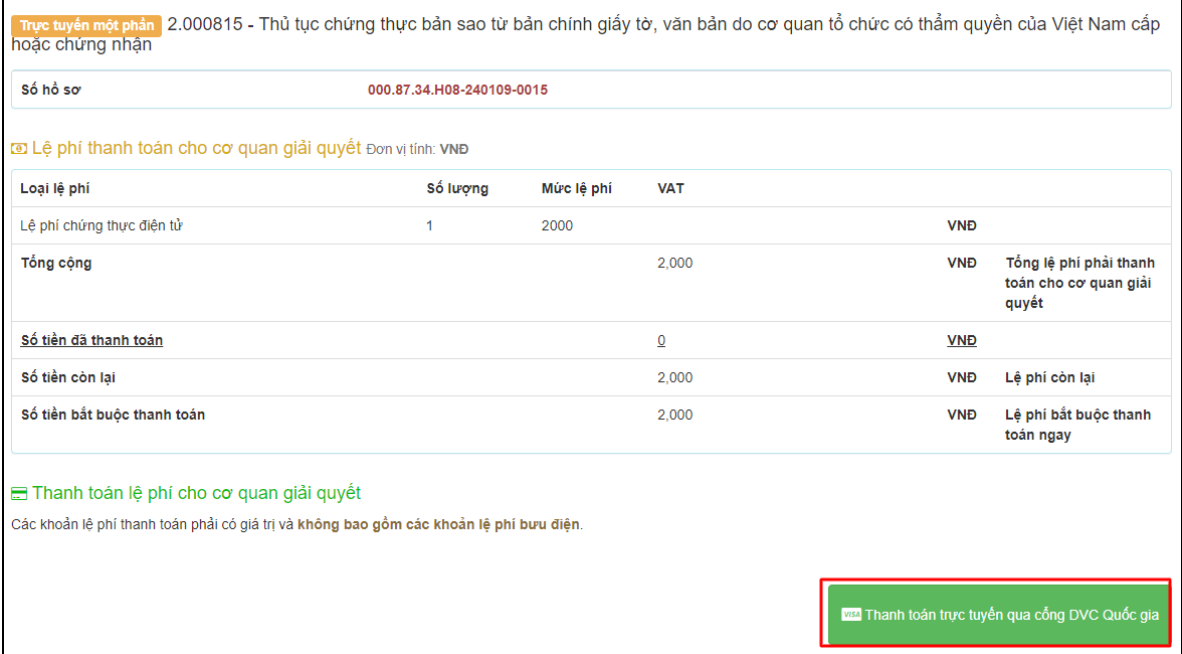

**Bước 4:** Chọn đơn vị trung gian thanh toán (Ngân hàng hoặc ví điện tử) được cung cấp và thực hiện theo các bước thanh toán của hệ thống

**VD:** Thực hiện thanh toán qua **ViettelMoney**

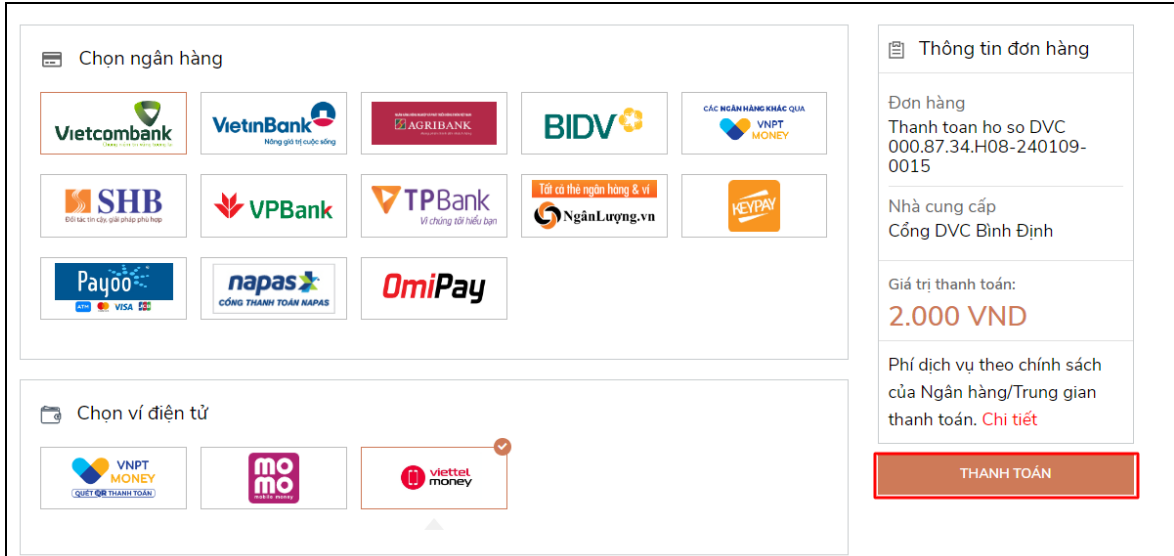

# Thực hiện các bước thanh toán theo hướng dẫn của hệ thống

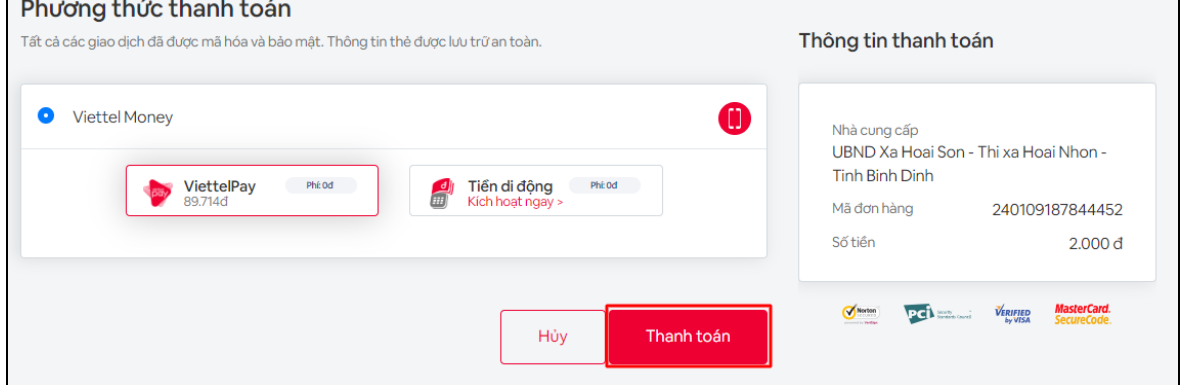

Giao dịch thanh toán phí sau khi thành công hiển thị trạng thái **"Đã thanh toán"**

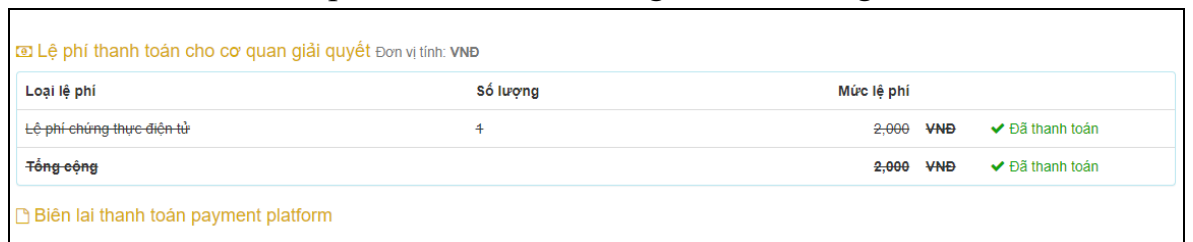

#### **PHỤ LỤC 2**

## **HƯỚNG DẪN KHAI THÁC KHO DỮ LIỆU CÔNG DÂN, TỔ CHỨC KHI THỰC HIỆN NỘP HỒ SƠ TRỰC TUYẾN**

### **I. Cập nhật kết quả điện tử bên ngoài vào kho dữ liệu**

**Bước 1:** Công dân đăng nhập **tài khoản** (*được cấp bởi Cổng Dịch vụ công quốc gia hoặc tài khoản định danh điện tử (VNeID) được cấp bởi Bộ công an),* công dân truy cập Cổng Dịch vụ công của tỉnh **https://dichvucong.binhdinh.gov.vn**. Chọn **[Đăng nhập]**.

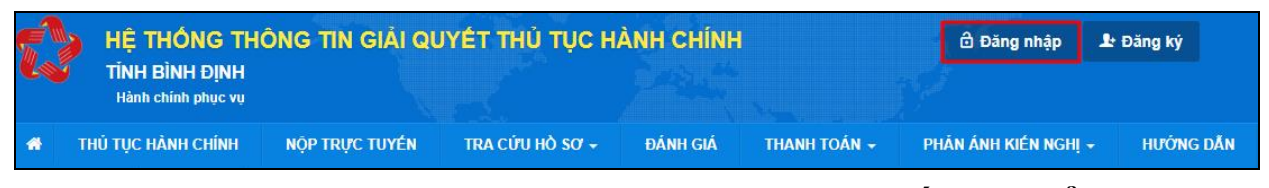

**Bước 2:** Chọn hình thức đăng nhập sử dụng **tài khoản cấp bởi Cổng dịch vụ công quốc gia** hoặc **tài khoản Định danh điện tử cấp bởi Bộ Công an (VNeID)**

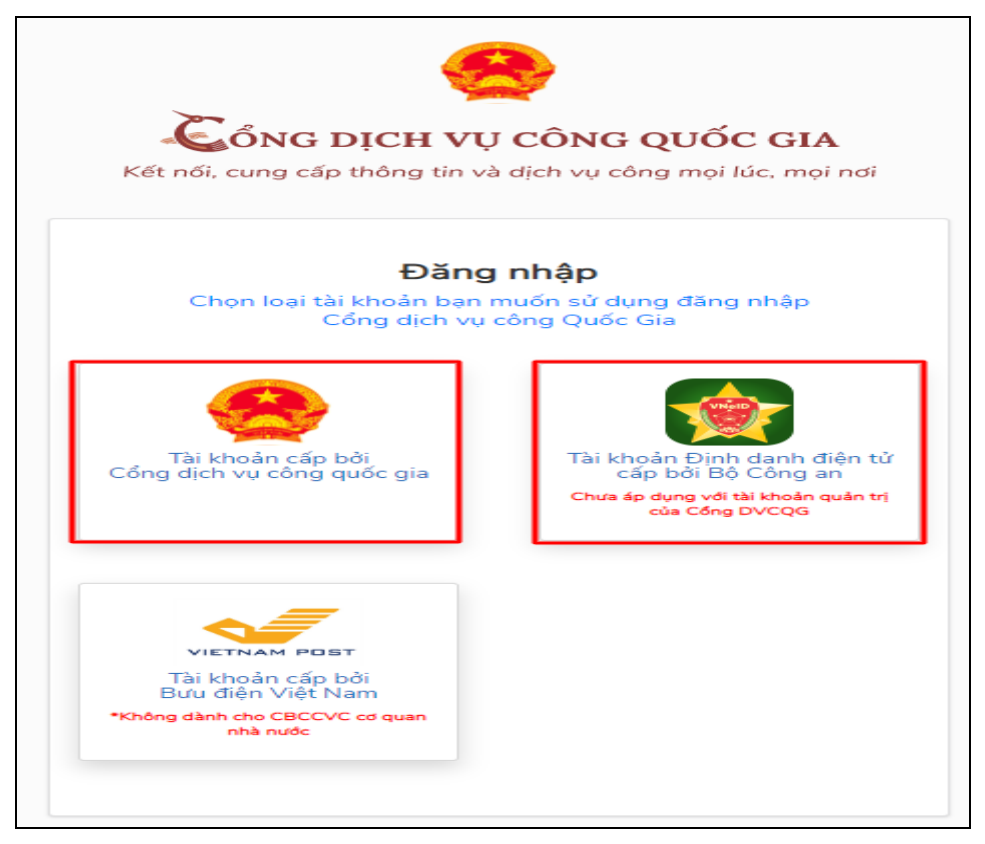

**Bước 3:** Sau khi đăng nhập thành công công dân. Chọn mục **"Kho dữ liệu cá nhân, tổ chức".** Sau đó chọn **"Thêm mới"** để cập nhật các kết quả điện tử từ các hệ thống khác lên Hệ thống thông tin giải quyết thủ tục hành chính của tỉnh Bình Định để sử dụng.

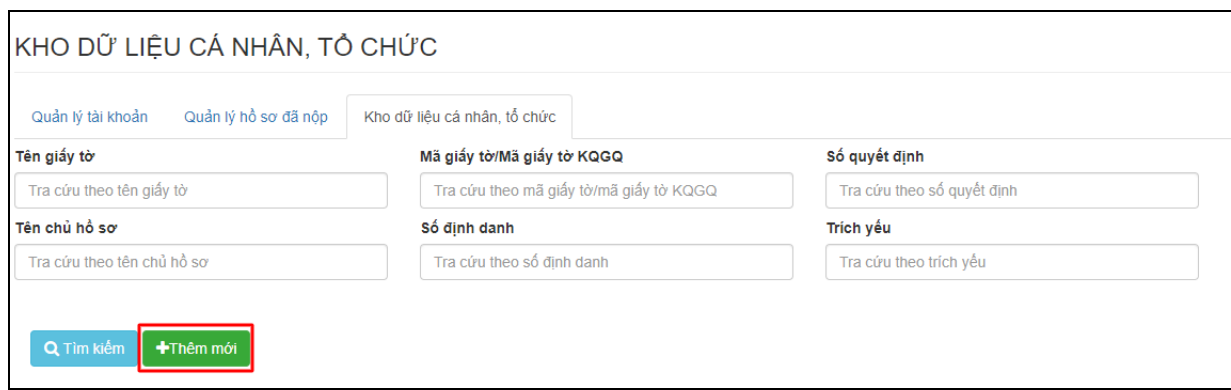

**Bước 4:** Hiển thị giao diện cập nhật dữ liệu vào kho cá nhân, tổ chức

Công dân có thể cập nhật các tệp tin kết quả giải quyết thủ tục hành chính đã được **ký số bởi Ban cơ yếu chính phủ** lên hệ thống kho dữ liệu.

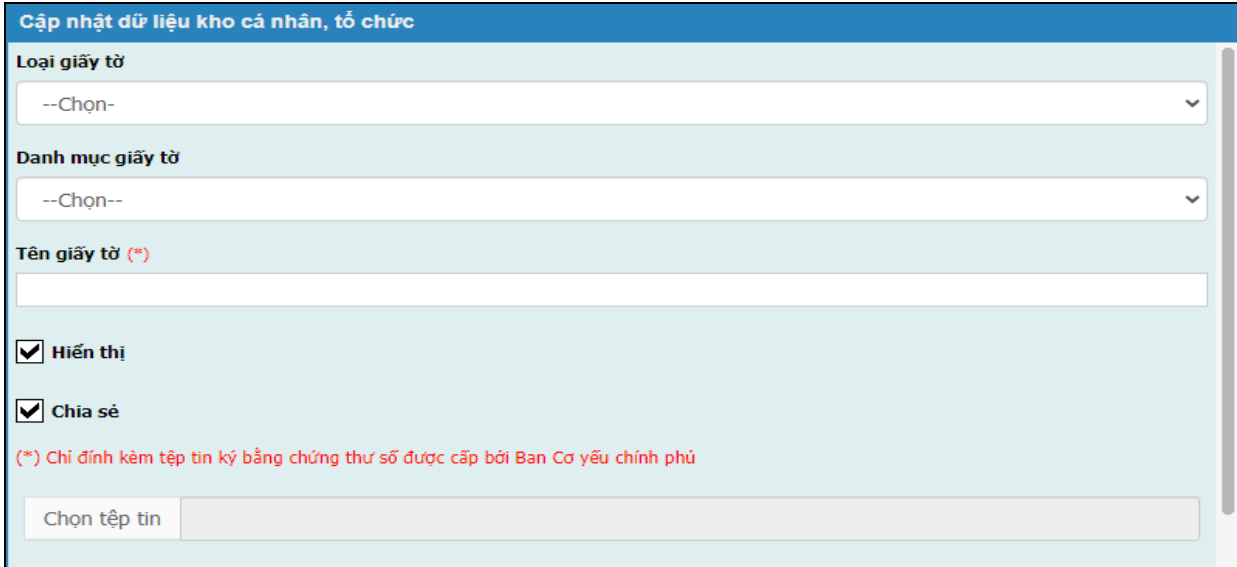

# - Chọn : Loại giấy tờ "**Kết quả giải quyết**"

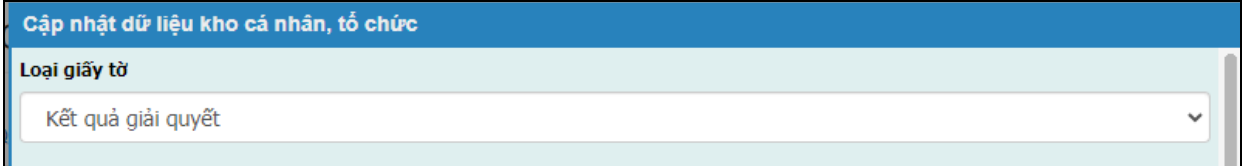

- Chọn danh mục giấy tờ phù hợp, đúng với tệp tin cần cập nhật vào kho dữ liệu trên Hệ thống thông tin giải quyết thủ tục hành chính của tỉnh Bình Định.

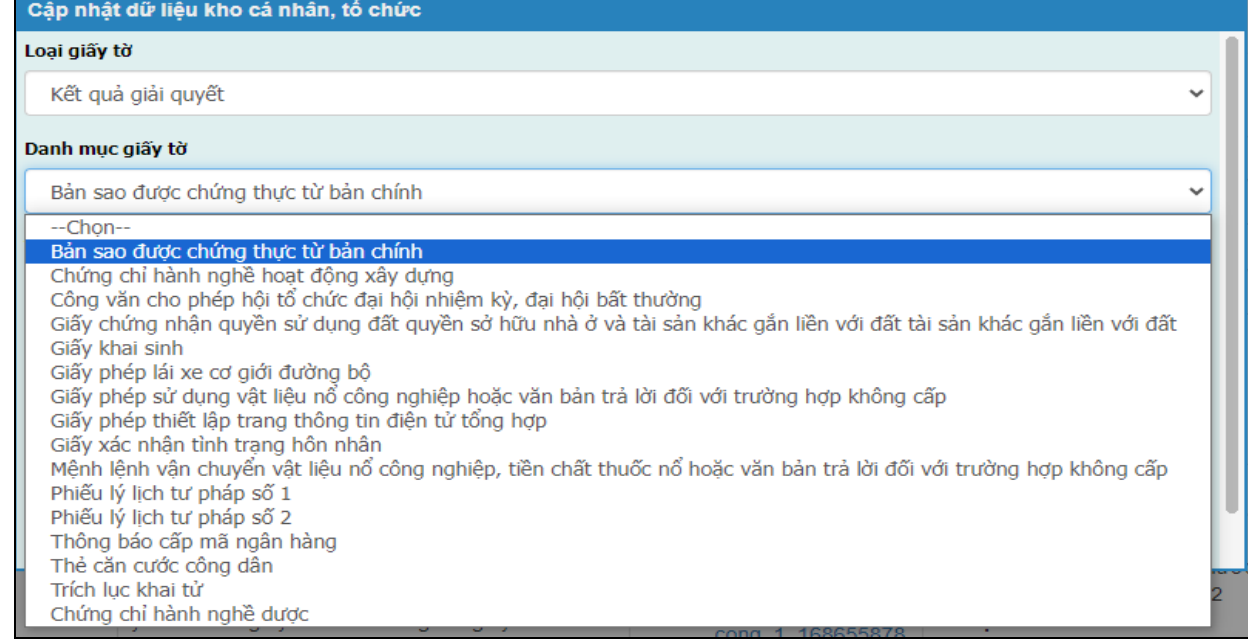

## - Chọn tệp tin kết quả đã có trên thiết bị được tải về từ các hệ thống khác.

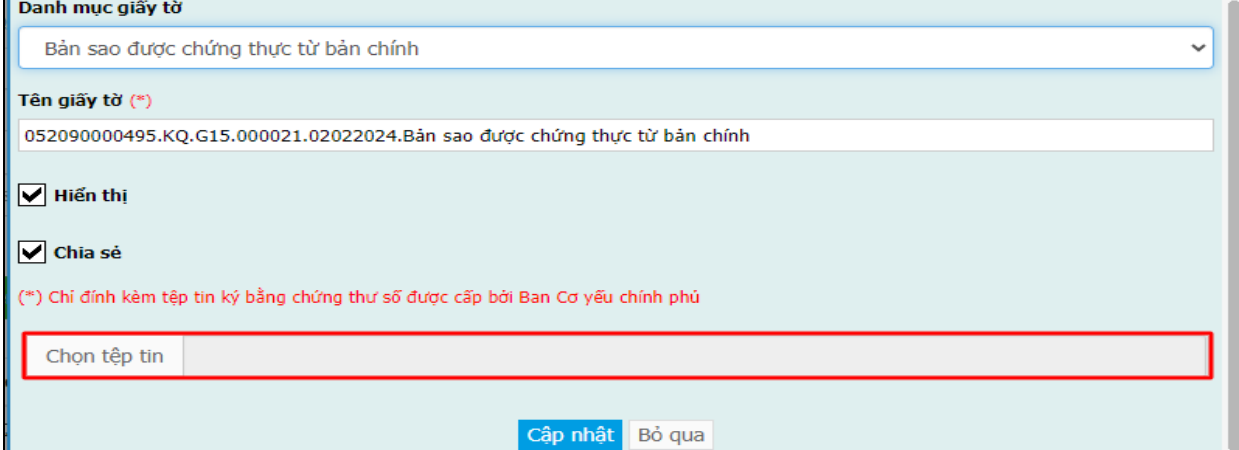

Nhấn nút **[Cập nhật]** để lưu tệp tin vào hệ thống.

*Lưu ý: Tệp tin cập nhật lên hệ thống định dạng .PDF và được ký bằng chứng thư số được cấp bởi Ban cơ yếu chỉnh phủ.*

Các tệp tin điện tử sau khi cập nhật thành công được hiển thị tại danh mục **Kho dữ liệu cá nhân, tổ chức** như hình sau:

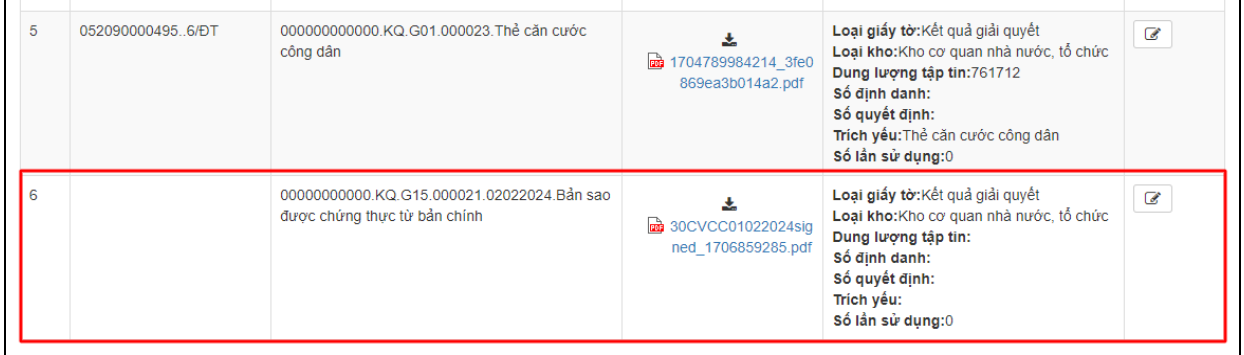

Thao tác tương tự nếu muốn cập nhật thêm giấy tờ khác vào **Kho dữ liệu cá nhân, tổ chức.**

Trường hợp phát hiện sai sót tệp tin được cập nhật vào kho dữ liệu công dân chọn nút trước thành phần kết quả cần chỉnh sửa.

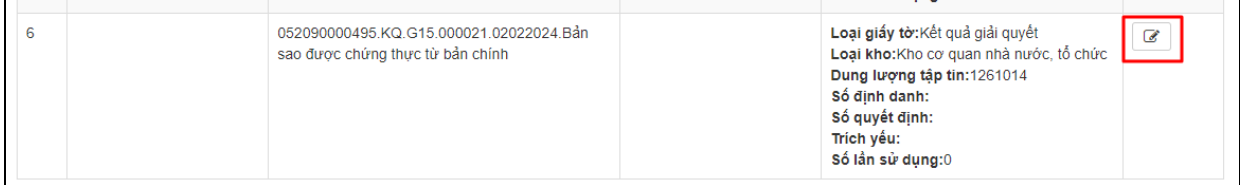

Hệ thống hiển thị giao diện "**Cập nhật dữ liệu kho cá nhân, tổ chức**" thực hiện nhấn nút  $\left[\begin{array}{c} \blacksquare \end{array}\right]$  để xóa tệp tin cũ và cập nhật tệp tin mới lên hệ thống.

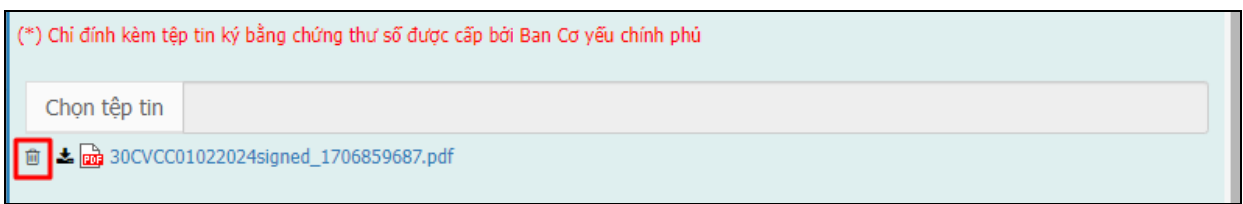

Nhấn nút **[Cập nhật]** để lưu thông tin .

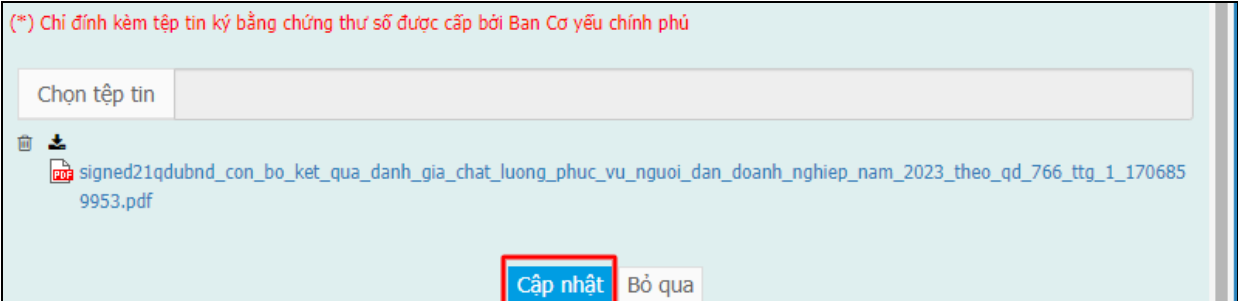

Các tệp tin điện tử sau khi cập nhật thành công được hiển thị tại danh mục **Kho dữ liệu cá nhân, tổ chức** như hình sau:

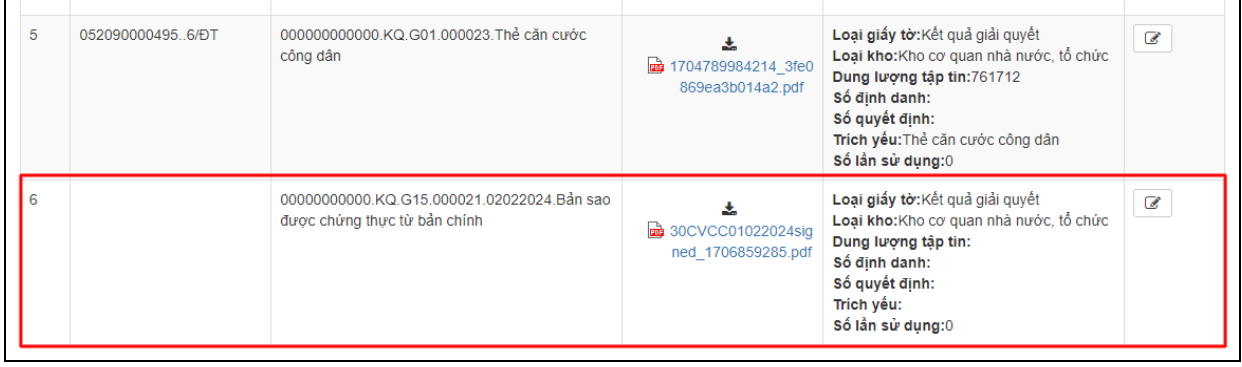

## **II.Khai thác kho dữ liệu khi nộp hồ sơ trực tuyến**

**Bước 1:** Công dân đăng nhập **tài khoản** (*được cấp bởi Cổng Dịch vụ công quốc gia hoặc tài khoản định danh điện tử (VNeID) được cấp bởi Bộ công an),* công dân truy cập Cổng Dịch vụ công của tỉnh **https://dichvucong.binhdinh.gov.vn**. Chọn **[Đăng nhập]**.

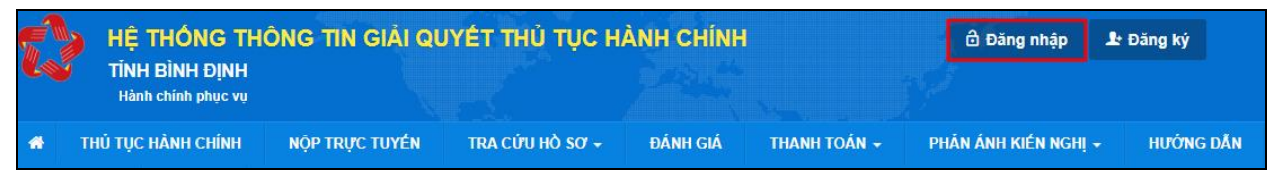

**Bước 2:** Chọn hình thức đăng nhập sử dụng **tài khoản cấp bởi Cổng dịch vụ công quốc gia** hoặc **tài khoản Định danh điện tử cấp bởi Bộ Công an (VNeID)**

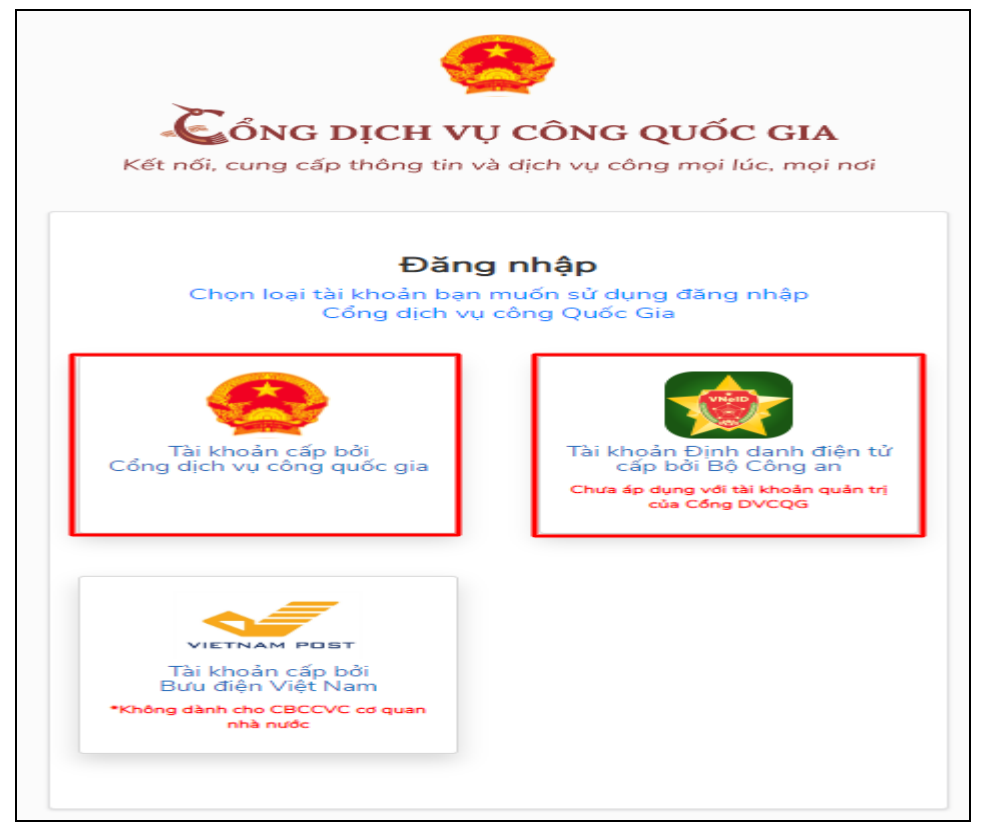

**Bước 3:** Đăng nhập hệ thống (Đăng nhập bằng tài khoản DVCQG hoặc tài khoản VNeID)

**Bước 4**: Chọn **"Nộp trực tuyến**" . Chọn DVC cần nộp hồ sơ trực tuyến.

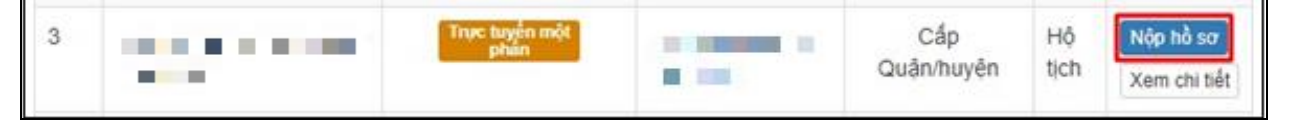

**Bước 5:** Chọn đơn vị cần nộp hồ sơ

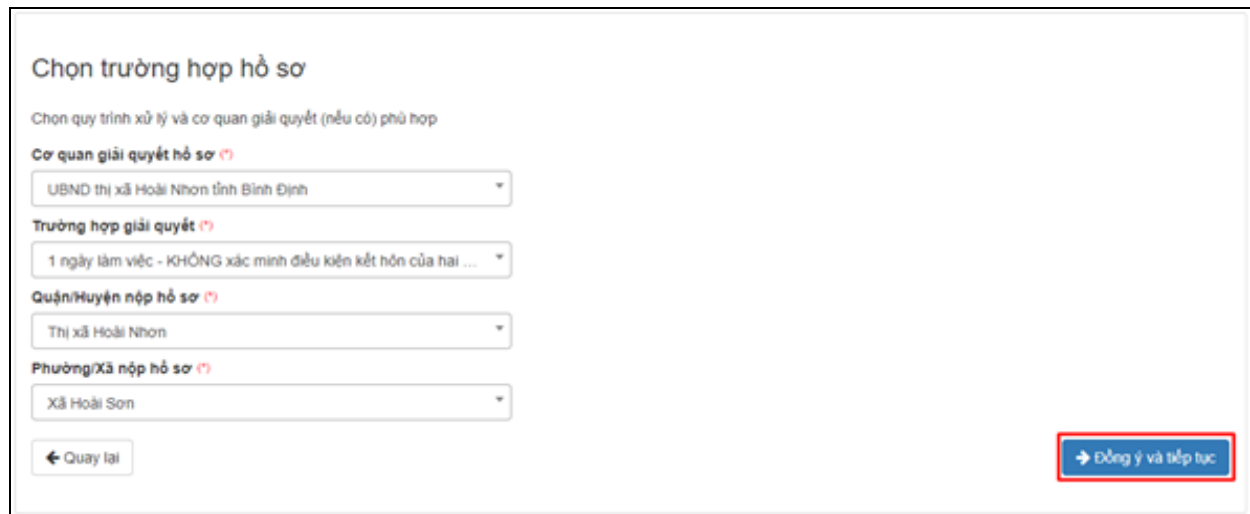

**Bước 6:** Cập nhật thông tin "**Người nộp"** và "**Chủ hồ sơ"**

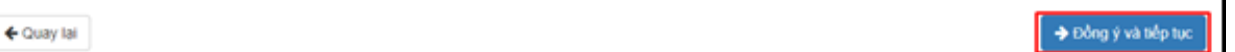

**Bước 7**: Thông tin hồ sơ.

Trong Kho dữ liệu của công dân, tổ chức có tệp tin điện tử phù hợp với TPHS:

+ Trường hợp trong kho dữ liệu của công dân, tổ chức chỉ có duy nhất 01 tệp tin điện tử phù hợp với thành phần hồ sơ thì hệ thống sẽ tự động đính kèm tệp tin kết quả điện tử vào thành phần hồ sơ của công dân.

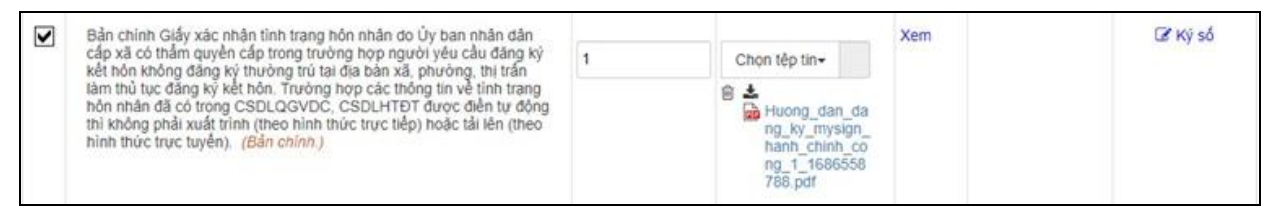

+ Trường hợp trong kho dữ liệu của công dân, tổ chức có nhiều tệp tin điện tử phù hợp với thành phần hồ sơ thì hệ thống sẽ hiển thị thông báo cho công dân để thực hiện lấy tệp tin điện từ từ kho dữ liệu cá nhân, tổ chức.

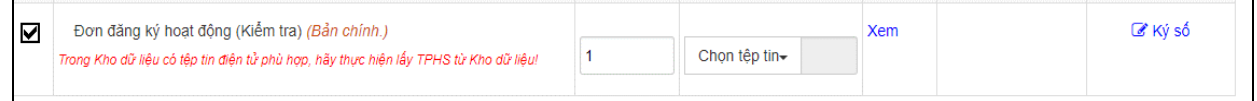

## Thực hiện thao tác: **Chọn tệp tin [Lấy từ kho]**

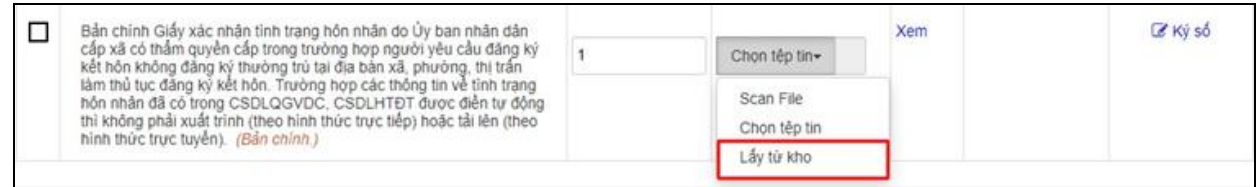

Khi công dân thực hiện lấy từ kho hệ thống sẽ gợi ý các tệp tin điện tử phù hợp với thành phần hồ sơ để công dân có thể lựa chọn.

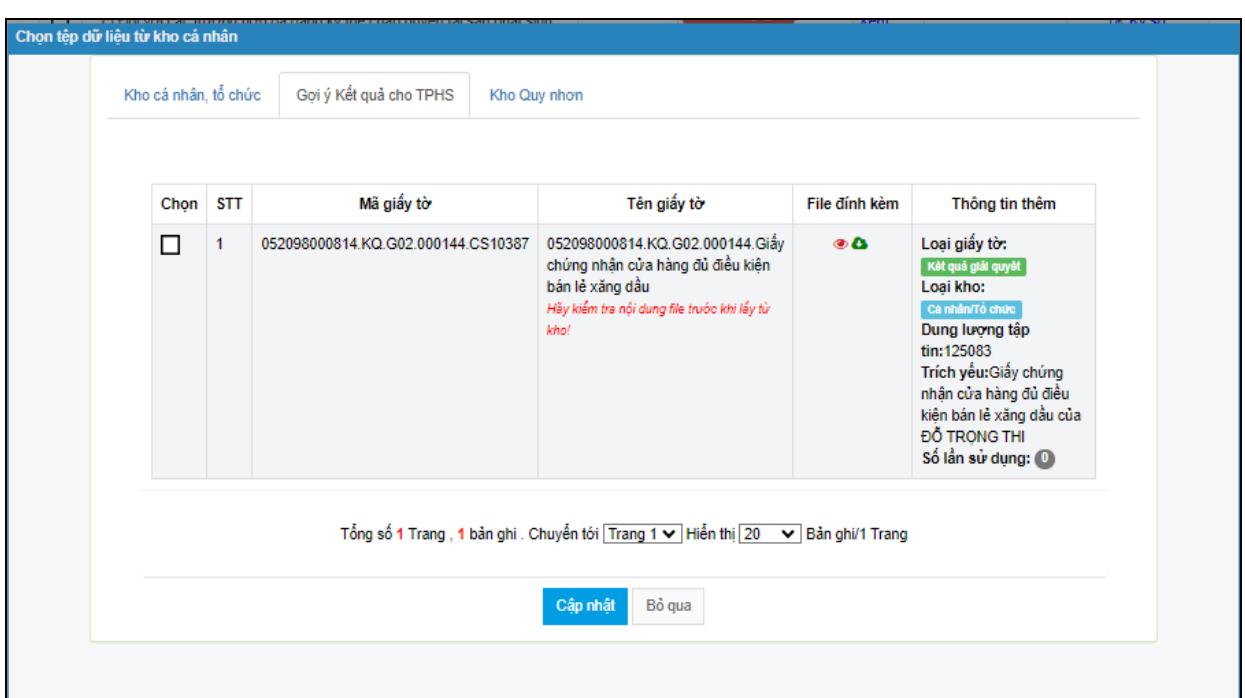

# Tích chọn Kết quả điện tử đã được cấp. Nhấn nút [**Cập nhật**]

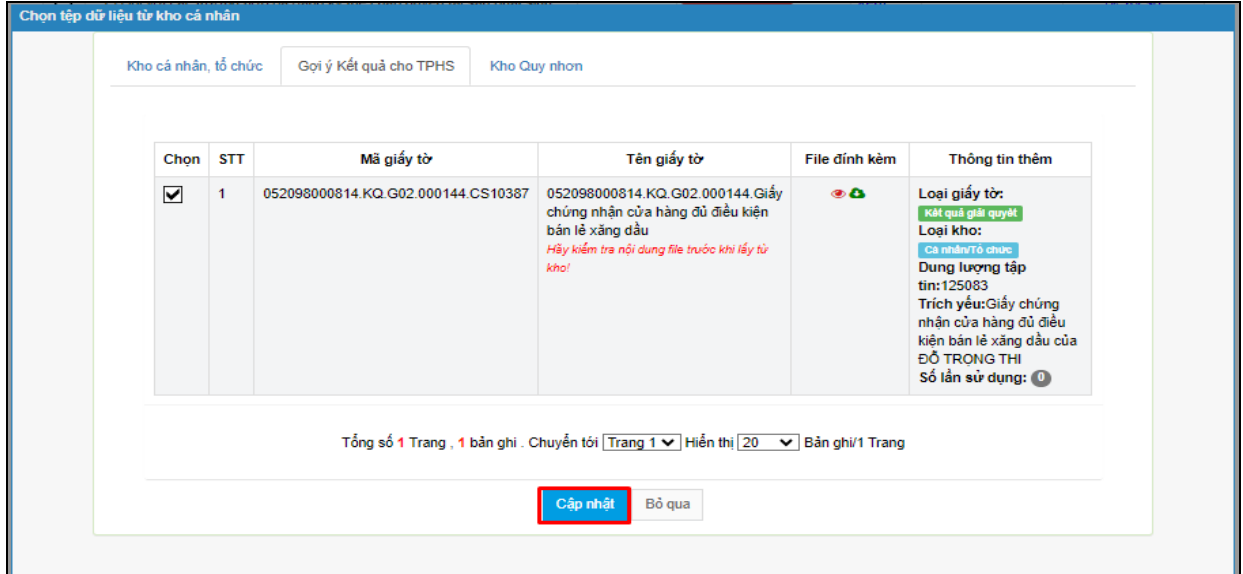

# **Bước 8:** Chọn hình thức nhận kết quả

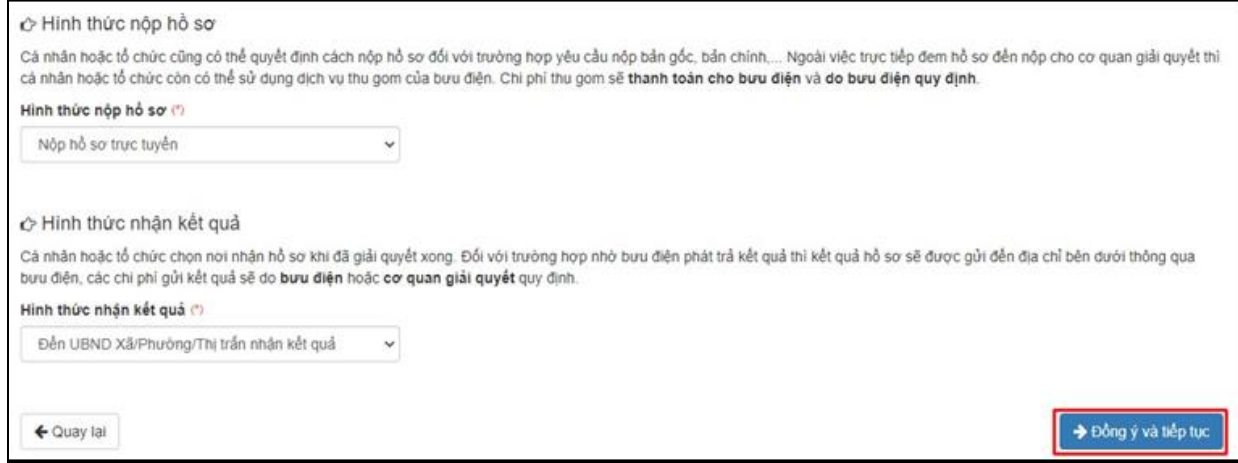

 $\leftrightarrow$  Chúc mừng bạn đã nộp hồ sơ thành công! Vui lòng ghi nhớ các thông tin bên dưới để theo dõi tình hình xử lý hoặc cập nhập thông tin hồ sơ của bạn Số hồ sơ 000.87.34.H08-240109-0015

Công dân nhận được thông báo khi nộp hồ sơ thành công qua Zalo và SMS.

**Lưu ý:** Nếu tệp tin **Kết quả điện tử đã được cấp không chính xác** thì công dân có thể gửi ý kiến về kết quả điện tử đến cơ quan giải quyết hồ sơ để kiểm tra, xử lý.

#### **Trường hợp 1:** tại giao diện **Kho dữ liệu cá nhân / tổ chức**

Sau khi công dân kiểm tra kết quả điện tử được trả về kho dữ liệu cá nhân, nếu phát hiện sai sót trong kết quả chọn nút  $\Box$  trước kết quả điện tử cần phản ánh.

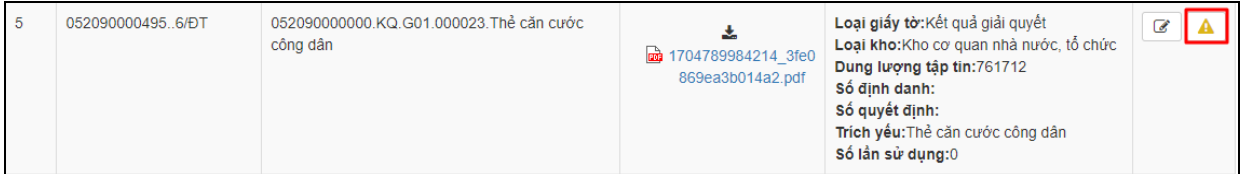

Hệ thống hiển thị hộp thoại **Phản ánh về kết quả giải quyết**, chọn nội dung ý kiến, phản ánh và thực hiện nhấn nút **[Cập nhật]** để gửi.

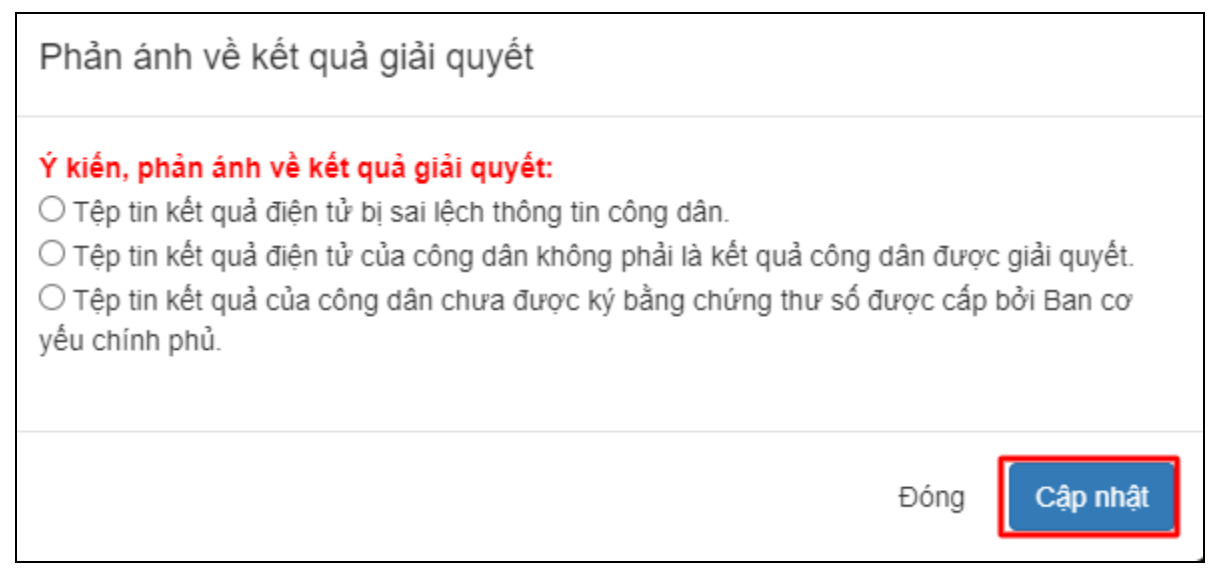

Hệ thống sẽ gửi ý kiến của công dân đến cơ quan cấp kết quả điện tử để kiểm tra và cập nhật lại kết quả điện tử (nếu sai sót) vào kho của công dân, tổ chức.

## **Trường hợp 2:** tại giao diện **Lấy dữ liệu từ kho** khi nộp hồ sơ

Sau khi công dân kiểm tra kết quả điện tử khi lấy từ kho dữ liệu cá nhân

để nộp hồ sơ, nếu phát hiện sai sót trong kết quả chọn nút **that** trước kết quả điện tử cần phản ánh.

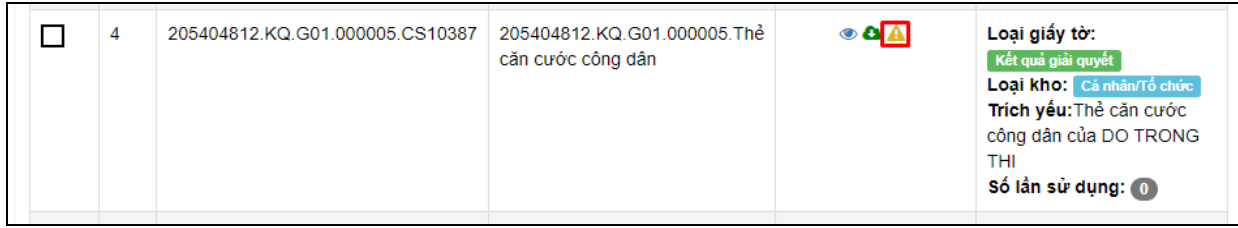

Hệ thống hiển thị hộp thoại **Phản ánh về kết quả giải quyết**, chọn nội dung ý kiến, phản ánh và thực hiện nhấn nút **[Cập nhật]** để gửi.

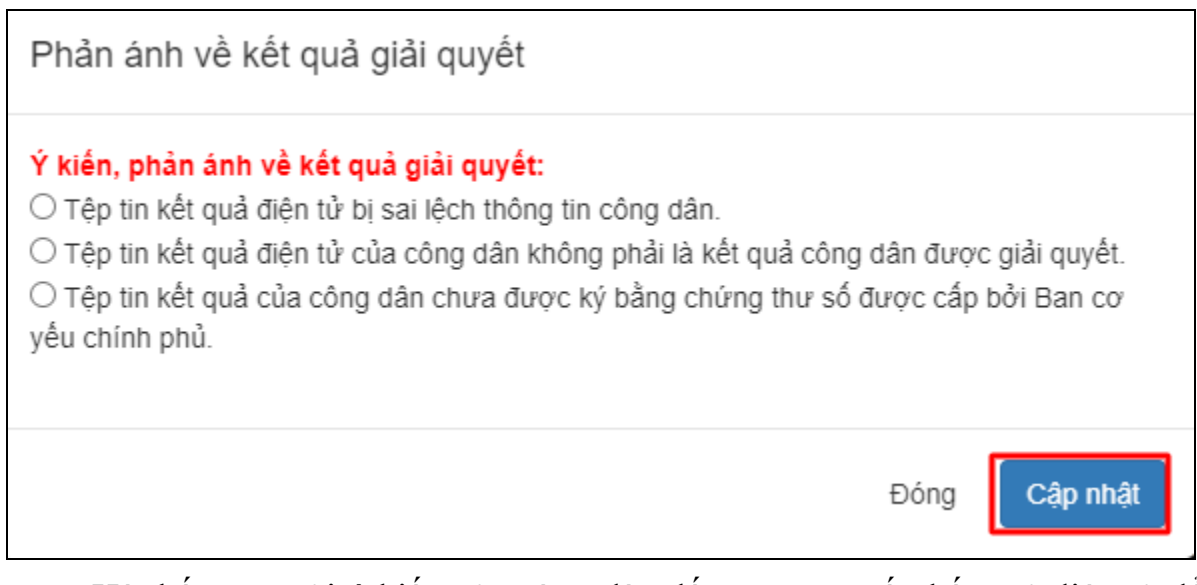

Hệ thống sẽ gửi ý kiến của công dân đến cơ quan cấp kết quả điện tử để kiểm tra và cập nhật lại kết quả điện tử (nếu sai sót) vào kho của công dân, tổ chức.

# **PHỤ LỤC 3 NỘI DUNG BÁO CÁO KẾT QUẢ THỰC HIỆN CÀI ĐẶT TÀI KHOẢN ĐỊNH DANH ĐIỆN TỬ VÀ CHỨNG THỰC ĐIỆN TỬ**

**I. Báo cáo kết quả thực hiện cài đặt tài khoản định danh điện tử VNeID trên điện thoại di động (smartphone)**

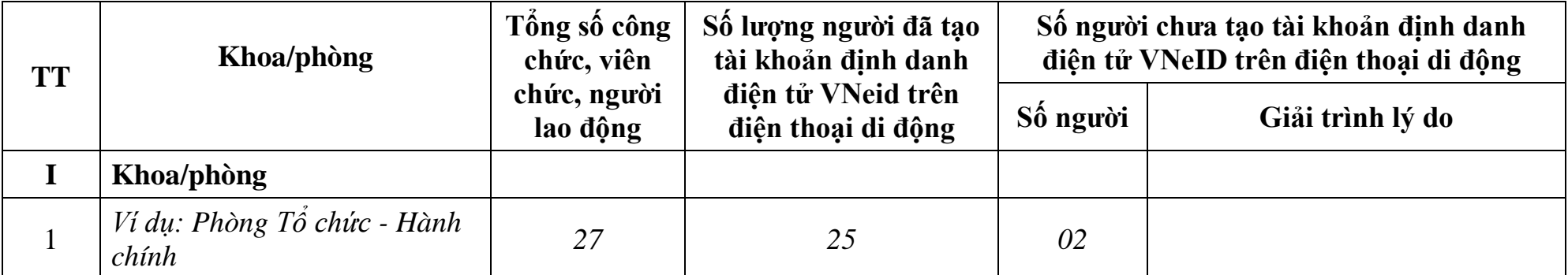

**II. Báo cáo kết quả thực hiện chứng thực điện tử các giấy tờ cá nhân**

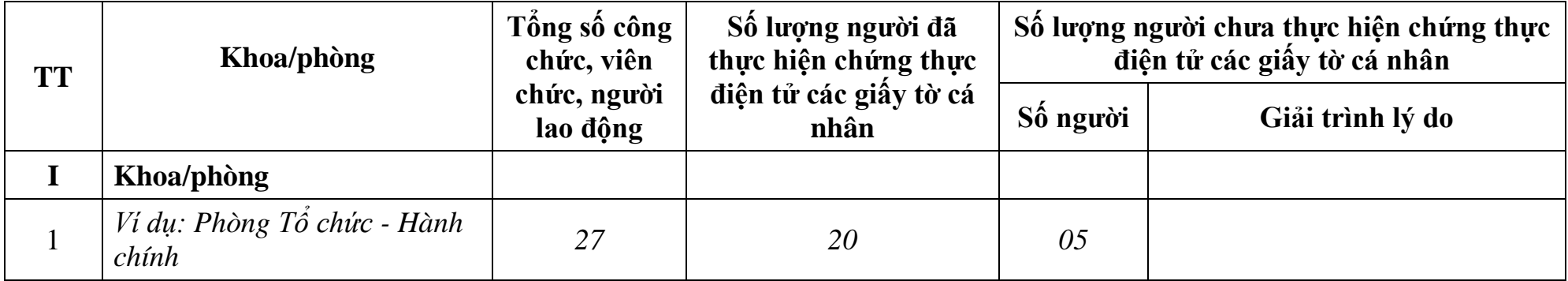